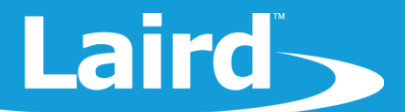

# **Exiting DTM Mode**

### **BL654 Series**

*Application Note v1.0*

#### 1 **INTRODUCTION**

The goal of this document is to introduce the Laird Exit DTM utility for BL654 modules. This utility is used to switch modules from DTM mode back into interactive mode whereby the firmware can be upgraded or applications loaded to the module.

#### $\overline{\mathcal{L}}$ **REQUIREMENTS**

The following are required to use the Exit DTM utility:

- A Laird BL654 module in DTM mode part # 451-00001, 451-00002, 451-00003, 455-00001, or 455-00002
- UART access to module (with hardware flow control) to a host PC
- Host PC running Windows (7 or newer), Linux (Kernel 3.16 or newer), or Mac (El Capitan or newer) with UART to the module or USB to UART converter to the module
- *ExitDTM* software Provided by Laird a[t https://github.com/LairdCP/BL654-ExitDTM](https://github.com/LairdCP/BL654-ExitDTM)

### **3 OVERVIEW**

To exit from DTM mode, you must use Laird's development board or your own equivalent implementation to provide a UART access to the module, including CTS and RTS lines for hardware flow control.

#### **3.1 Application Options**

To access the application options from the ExitDTM software, follow these steps:

- 1. Download and run the ExitDTM software as described on the front Github page. This process varies depending on the host OS of your PC.
- 2. Once complete, run the application.

A window [\(Figure 1\)](#page-1-0) appears with various options. Use the tab selection at the top of the window to switch the log display view (Display or Config) [\(Figure 2\)](#page-1-1).

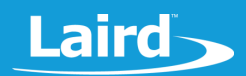

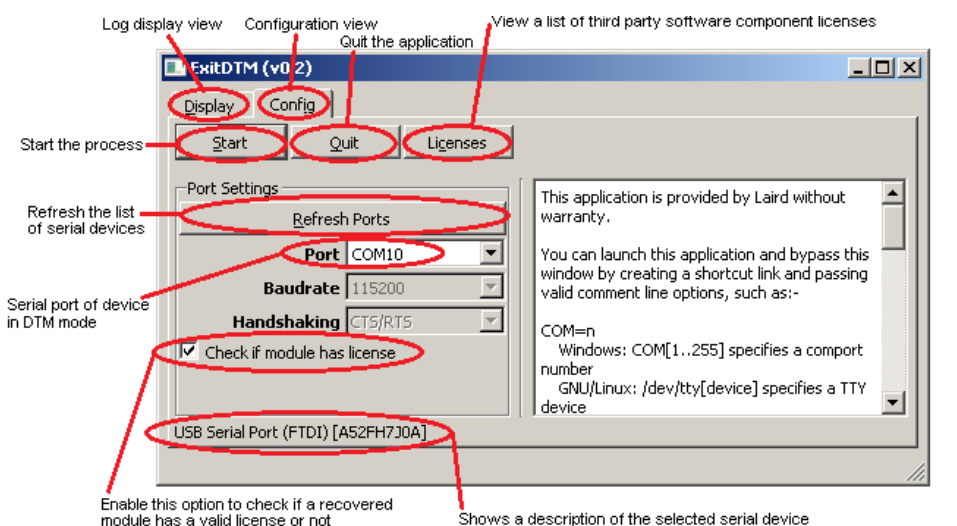

<span id="page-1-0"></span>*Figure 1: Annotated main interface, configuration tab*

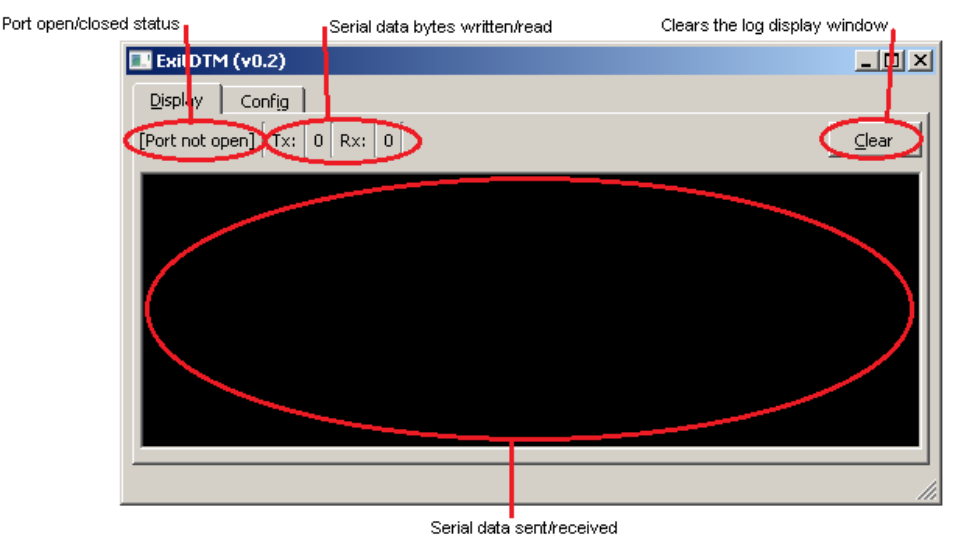

<span id="page-1-1"></span>*Figure 2: Annotated main interface, display tab*

#### 3.2 Exiting DTM Mode

To exit DTM mode, follow these steps:

1. Select the module's serial port from the drop-down menu. Ensure that the description of the port matches your serial port or driver.

**Note:** The description of the serial port is shown near the bottom of the window. For Laird BL654 development kits and USB dongles, it displays FTDI.

2. Once this is configured, press **Start** to begin the process.

If an error displays regarding permission issues [\(Figure 3\)](#page-2-0) then this is likely caused by one of the following:

**EXED:** Another application has the serial port already open

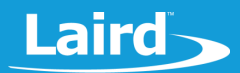

▪ A permission issue (for non-Windows systems) where a user was not granted access rights to certain devices. If this is the case, please follow the instructions on the UwTerminalX Github Wiki: [https://github.com/LairdCP/UwTerminalX/wiki/Granting-non-root-USB-device-access-\(Linux\).](https://github.com/LairdCP/UwTerminalX/wiki/Granting-non-root-USB-device-access-(Linux))

If an error message displays about the module not being in DTM mode [\(Figure 4\)](#page-2-1) then this means that this utility does not need to be used on this module as it is already in interactive mode.

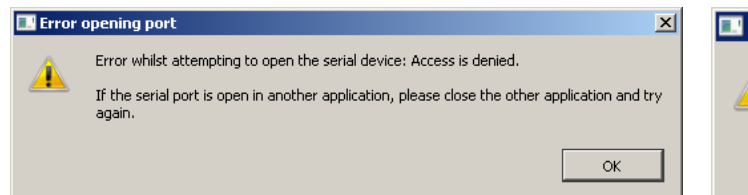

<span id="page-2-1"></span>Error: CTS is asserted  $\vert x \vert$ CTS should not be asserted whilst in DTM mode, aborting... OK

<span id="page-2-0"></span>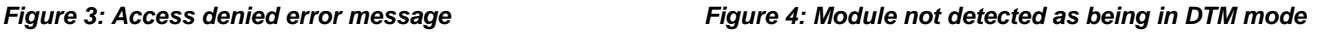

If no errors occur, then the application switches to the display tab and begins the process of exiting DTM mode on the module. This can take up to 15 seconds. Commands being sent to and received from the module are displayed in the main log window [\(Figure 5\)](#page-2-2).

**Note:** This control does not accept input data to be written to the serial port. Please use a terminal application like UwTerminalX, available fro[m https://github.com/LairdCP/UwTerminalX](https://github.com/LairdCP/UwTerminalX) for this purpose.

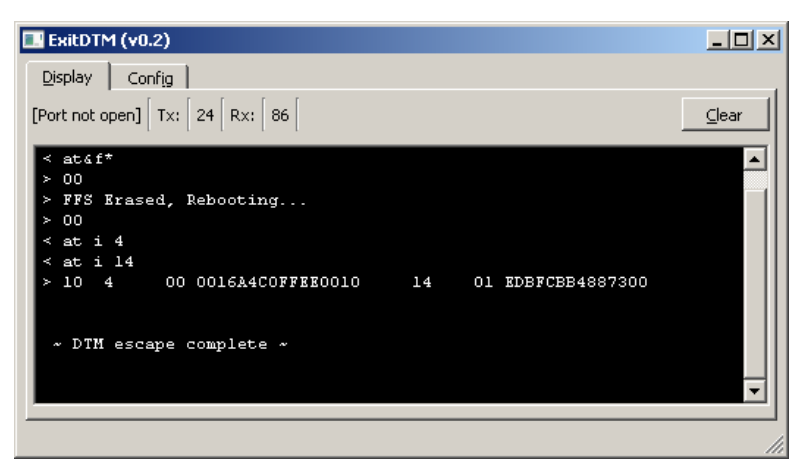

*Figure 5: DTM exit progress display*

<span id="page-2-2"></span>Once complete, a message displays the result of exiting DTM mode. If successful, you can close the utility and communicate with the module in interactive *smart*BASIC mode using a terminal emulator utility [\(Figure 6\)](#page-2-3).

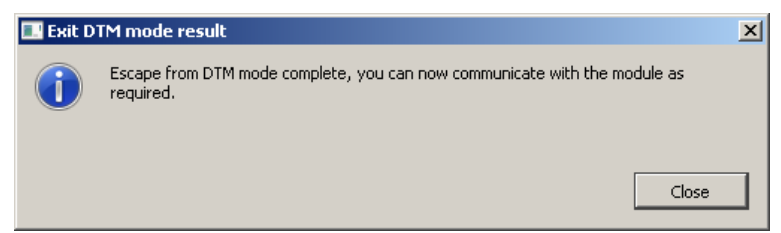

*Figure 6: Exit from DTM completed successfully*

<span id="page-2-3"></span>If you have the license check option enabled and the exit DTM process successfully completes but does not find a valid license on the module, the following message displays [\(Figure 7\)](#page-3-0). This message contains information which should be sent via email to the Laird Wireless Support team at [cs-support@lairdtech.com](mailto:cs-support@lairdtech.com)

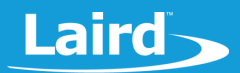

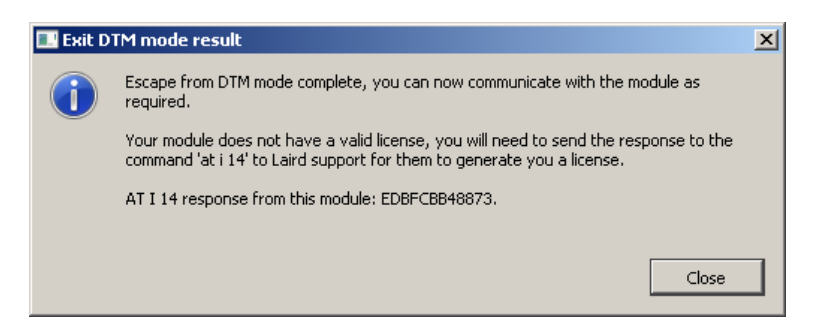

*Figure 7: Exit from DTM completed successfully but module does not have a license*

<span id="page-3-0"></span>If there was a problem exiting from DTM mode, the following warning message displays which includes debugging information. This information can be used to narrow down where an issue is arising [\(Figure 8\)](#page-3-1).

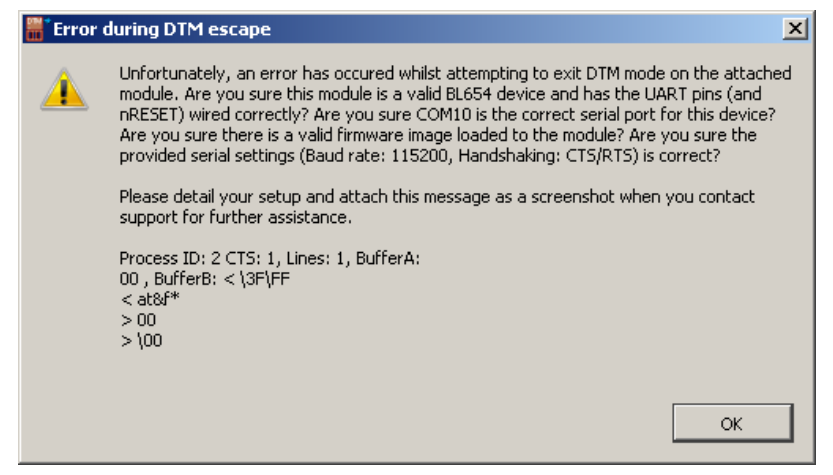

*Figure 8: Error whilst attempting to exit DTM mode*

<span id="page-3-1"></span>If you get this error, first ensure that the module is powered correctly (at the same voltage level as the USB to UART interface chip, if used – 1.8 to 3.6v). Also ensure that you're using the correct UART pins (with CTS and RTS connected correctly for hardware handshaking support) [\(Table 1\)](#page-3-2).

**Note:** This application only exits DTM mode on modules. You cannot use it to prevent an autorun application from running. To prevent an autorun application from running, consult the BL654 datasheet (available from the Documentation tab of the [BL654 product page.](https://www.lairdtech.com/products/bl654-ble-thread-nfc-modules)

<span id="page-3-2"></span>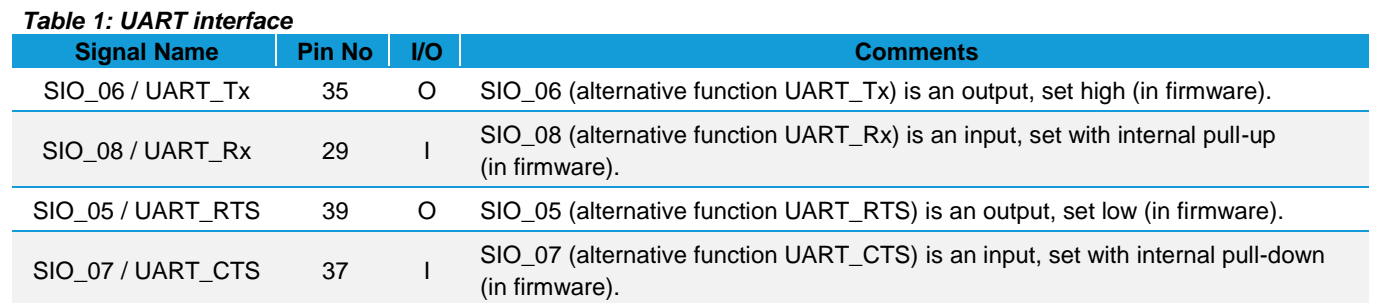

If you are unable to exit DTM mode or get this application working successfully after following the guide, please contact the Laird Wireless Support team via email at [cs-support@lairdtech.com](mailto:cs-support@lairdtech.com) for support.

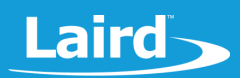

### 3.3 Batch Mode

This application can be automated from the command line as part of a test or development system. There are various command line arguments which can be provided to control the functionality of the application. These are explained in [Table 2.](#page-4-0)

<span id="page-4-0"></span>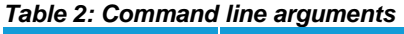

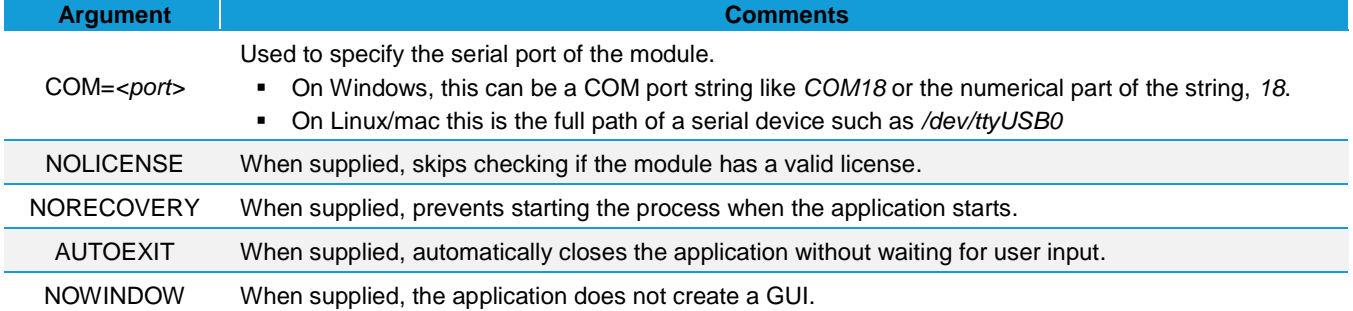

Please ensure you check the latest files in the project on Github as the application may be updated with additional features/functionality which is not reflected in this document.

The exit code of the application determines if an error occurred or if exiting DTM was successful. These result codes can be found in the *DtmMainWindow.h* file. They are also displayed in [Table 3.](#page-4-1) Note that fully automatic operation must be enabled to use the exit code status.

#### <span id="page-4-1"></span>*Table 3: Exit codes*

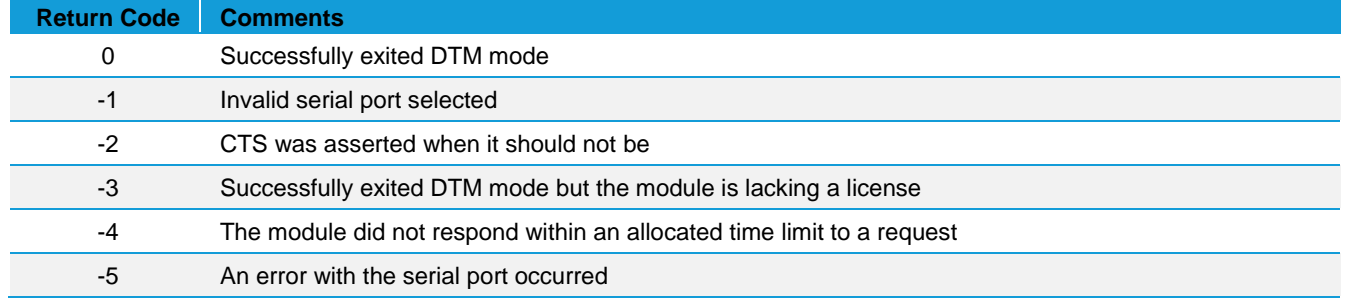

#### **4 FURTHER INFORMATION**

Further information relating to the BL654 module is available from the BL654 product page of the Laird website: [https://www.lairdtech.com/products/bl654-ble-thread-nfc-modules.](https://www.lairdtech.com/products/bl654-ble-thread-nfc-modules)

## **5 REVISION HISTORY**

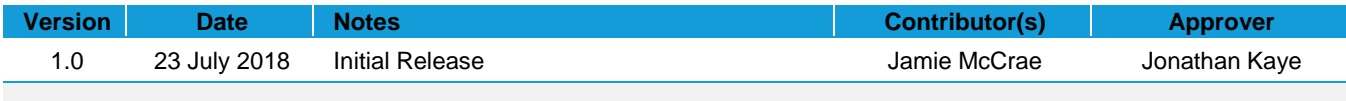